### HG-4370用 簡易モニタプログラム

Ver 1.00 Copyright (C) 2005 ONO SOKKI CO.,LTD

○概要

パソコンと小野測器製デジタルゲージカウンタ(HG-4370)との間でRS-232Cを使用して データ通信を行い、取り込んだ測定データをExcel上に表示します。 変換コネクタを用いることにより、USBでの通信も可能です。

1sに1回の間隔で表示を更新します(この間隔は設定により可変です)。

データを取得する通信コマンドは、「CDR」です。

HG-4370の表示データと開始からの経過時間をExcel上でモニタ表示します。

通信速度は、9600bpsで固定とし、ポート番号は画面上で選択します。

分解能は、0.05umで固定です。

ExcelVBAを使用して作成していますので、特殊な環境を用意する必要がありません。 ファイル名は「Hg4370.xls」です。

WindowsXP(SP1)、Excel2000で動作確認を行っています。

#### ○操作方法

- 1 : パソコンとHG-4370をRSケーブル(クロス)で接続します。
- 2 : HG-4370の通信速度を9600bpsに設定します。
- 3 : Hg4370.xlsを起動します。
- 4 : 通信に使用するポート番号(Port)と通信間隔(Interval)、を 画面上で選択します。
- 5 : Startボタンを押すと、通信が開始され、データがセル上に表示されます。
- 6 : Stopボタンを押すか、シート上をダブルクリックすると、通信が停止します。

※必要に応じて、事前に「Setting」Sheetで初期値を設定してファイルを保存してください。 ※ポートのオープン/クローズは、StartButton/StopButtonのタイミングで 行います。

#### ○注意

このプログラムは、EasyComm Version 1.86を使用しています。 EasyCommは木下氏( http://www.activecell.jp)作成のフリーツールです。 作者の提示する条件に同意した場合のみ、使用することが出来ます。 EasyComm Version 1.86については、作者のホームページをご覧ください。

このプログラムはフリープログラムです。 このプログラムを改造、あるいは一部を複製して利用することは、商用に用いない 場合に限って自由ですが、ご自身の判断で行っていただく必要があります。 また、このプログラムを使用して生じた損害等につきましては、弊社では責任を負いません ので、ご承知の上ご利用ください。

## ONO SOKKI

#### ○モニタ画面の説明

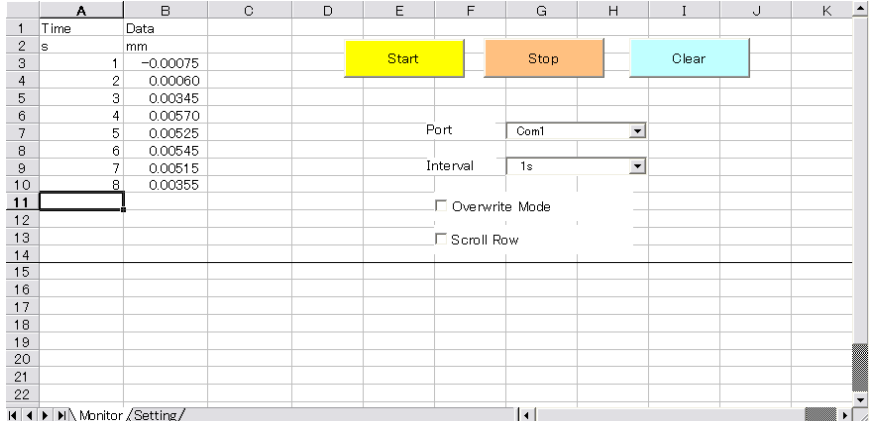

#### □ コントロールの説明

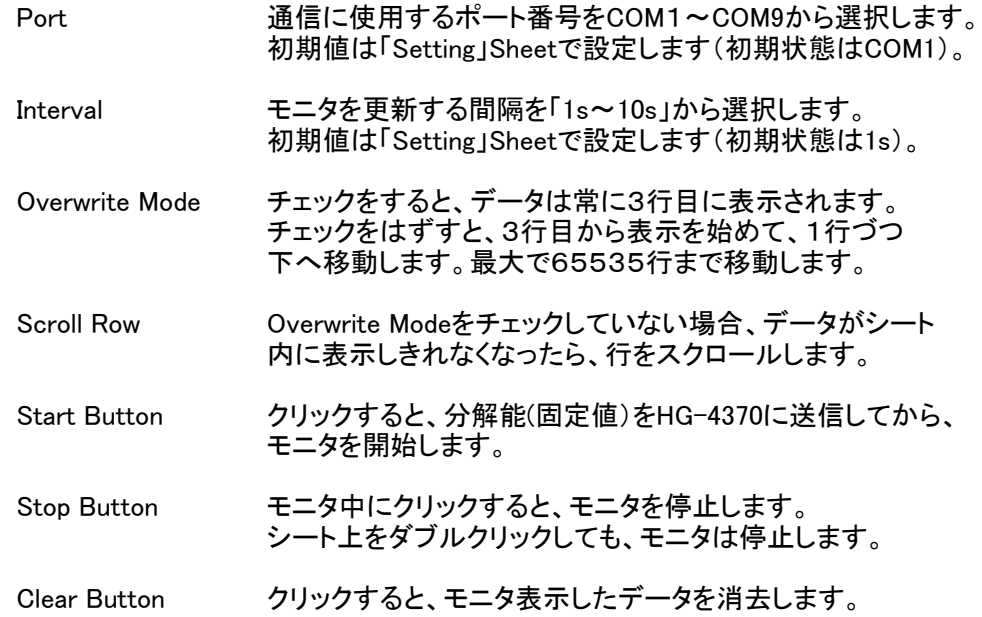

□ シートの説明

- ・ 1行目と2行目はコメント行です。 通常は、1行目にデータ名称、2行目に単位を記入します。 初期値は、「Time,Data」「s,mm」です。
- ・ HG-4370から表示データを読み込み、1列目に時間を、2列目に測定 データをモニタ表示します。

# ONO SOKKI

### ○初期値の設定

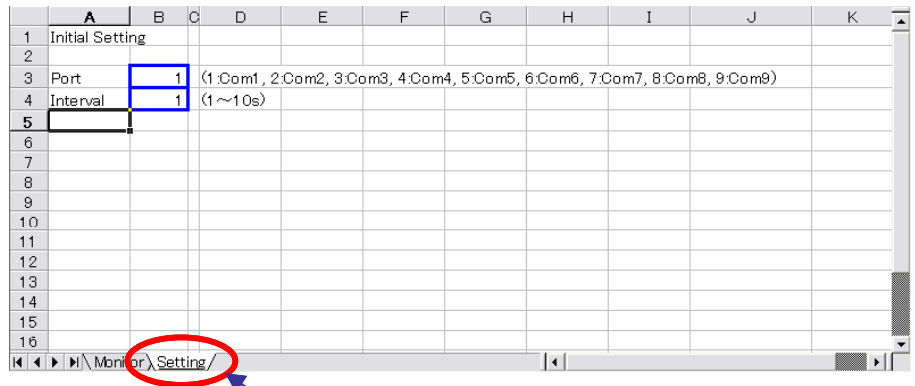

初期値の設定は「Setting」Sheetで行います。 ファイルを起動した際は、ここで設定した値が画面(「Monitor」Sheet)に表示されます。 必要に応じて太枠の中を設定して保存しておきます。

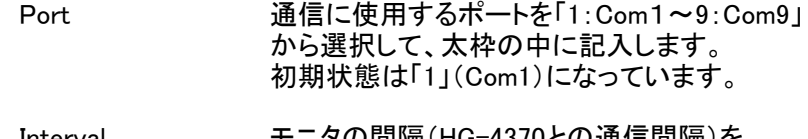

Interval モニタの間隔(HG-4370との通信間隔)を 「1~10」秒の範囲で太枠の中に記入します 初期状態は1(s)となっています。

※ ここで設定する値はあくまでもファイルを開いた際の「初期値」ですので、 「Monitor」Sheetで値を変更した場合は、変更後の値が有効になります。

### ○使用コマンド

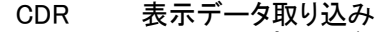

- MON メニュー設定モードの起動
- MOF メニュー設定モードの停止
- RESx 表示分解能の選択(x 0:0.05um)

コマンドの詳細につきましては、HG-4370の取扱説明書をご覧ください。